## モノクロ印刷機オンライン印刷のてびき

オンライン印刷とは、事務室内の PC からモノクロ印刷機へ直接データを転送し、印刷する機能です。 通常の印刷に比べて紙原稿を印刷する手間が省け、良質な印刷結果を得ることができますが、方法が複雑でわ かりにくいのが欠点です。また、冊子の印刷はかなり高度な技術を要求されます。

・はじめに(ドライバのインストール)

- 1. 理想科学工業 HP(https://www.riso.co.jp/dl/)にアクセスし、製品カテゴリで「リソグラフ」を、機種では 1 ドラム機の「SF935/SF635/SF625/SF525」を選択し、HP のガイドに従ってドライバのインストーラー をダウンロードする。
- 2. インストーラーを開き、ドライバをインストールする。(印刷機との接続方法は「USB ケーブル」を選択)

・使用方法

- 1. モノクロ印刷機を起動し、印刷機に備え付けてある USB ケーブルを PC に接続する
- 2. ベンダーに料金を入れ、IC カードでログインして用紙をセットし、モードを「製版」に切り替える
- 3. Word や Adobe Acrobat などで文書ファイルを開き、印刷画面を表示する。
- 4. プリンターを「RISO SF9X5 series」に設定し、「プロパティ」を開く。

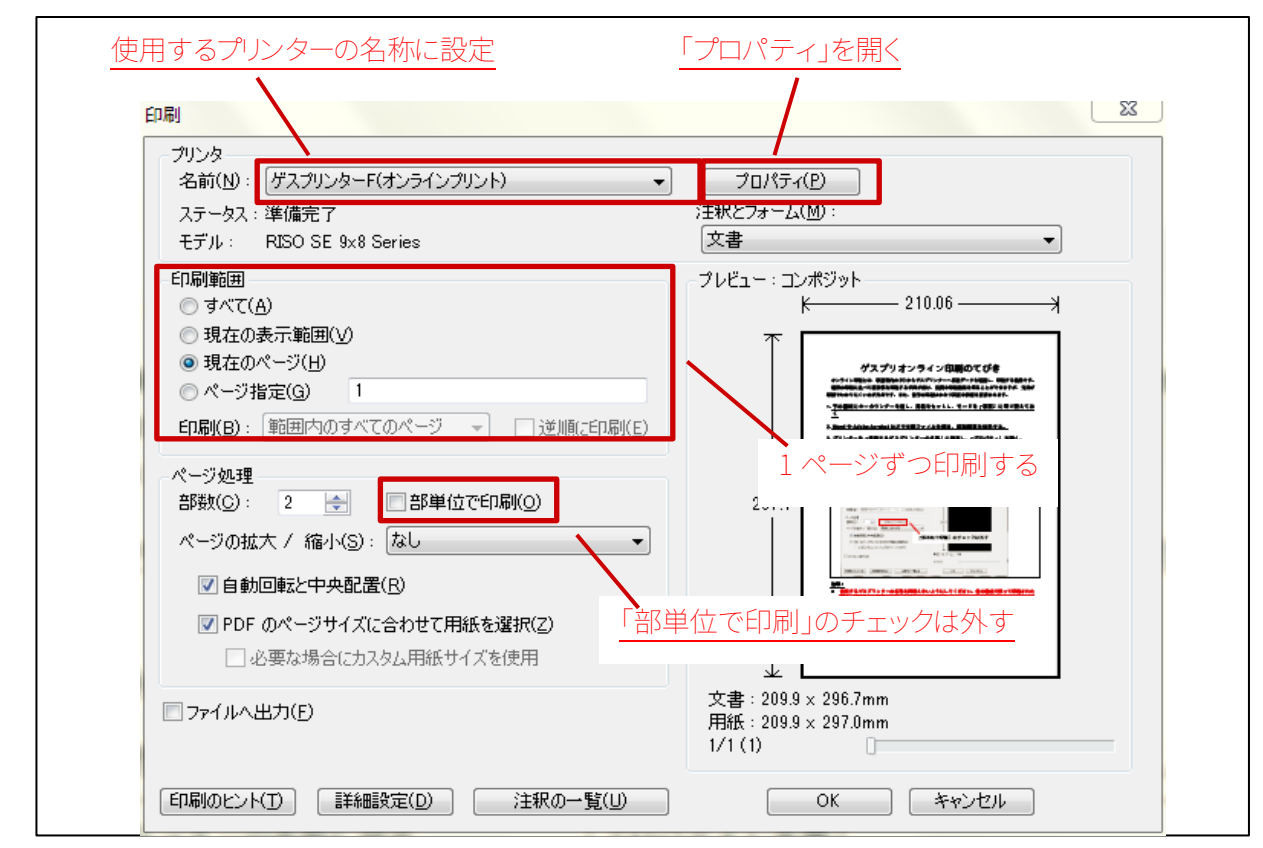

## 注音!

使用するモノクロ印刷機の名称を間違えないようにしてください。 □複数ページある原稿は、1ページずつ印刷してください。 「部単位で印刷」のチェックは必ず外してください。

- 5. 用紙サイズなどを設定する
- 「連続モード」を「製版前ストップ」にすると、製版終了後すぐに入力された枚数の印刷が開始されま す。「印刷前ストップ」にすると、本体が製版モードになっている場合などはすぐに製版が開始されます。 「連続モード」を「ON」にすると自動で製版・印刷が行われます。

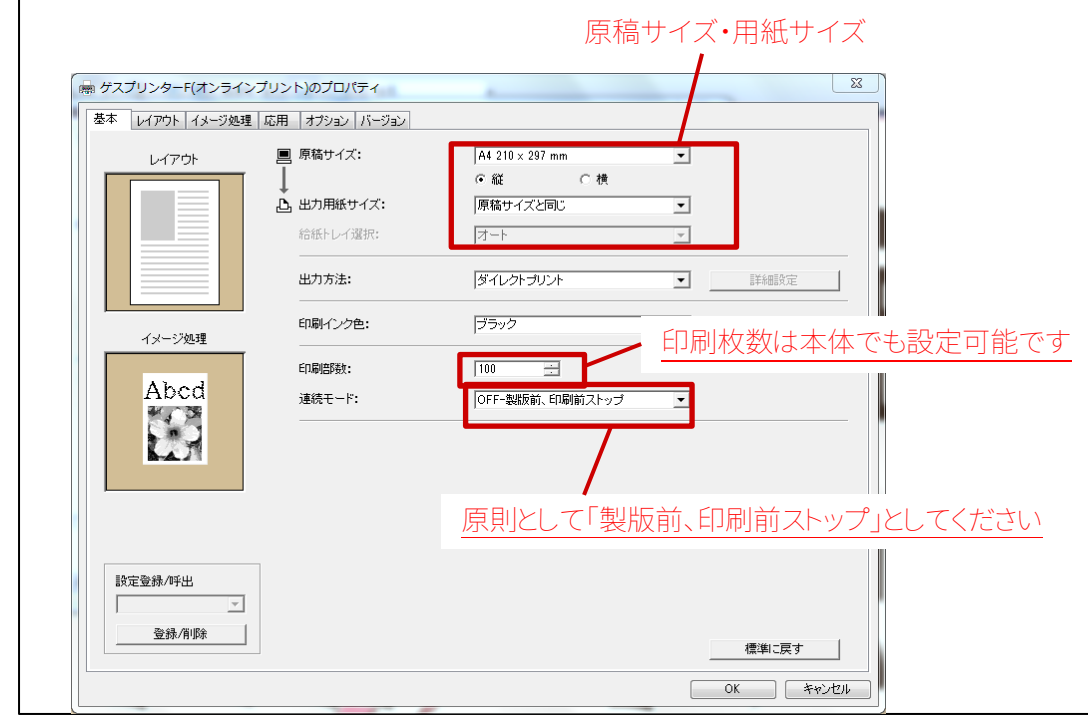

6. (必要な方のみ)1 枚の紙に同原稿を 2 つ印刷することもできます。 「レイアウト」タブを開き、「原稿サイズ」を原稿のサイズ、「用紙サイズ」を使用する用紙のサイズ に設定します。また、「面付け」を「連写」、「面数」を「2面」に設定します。

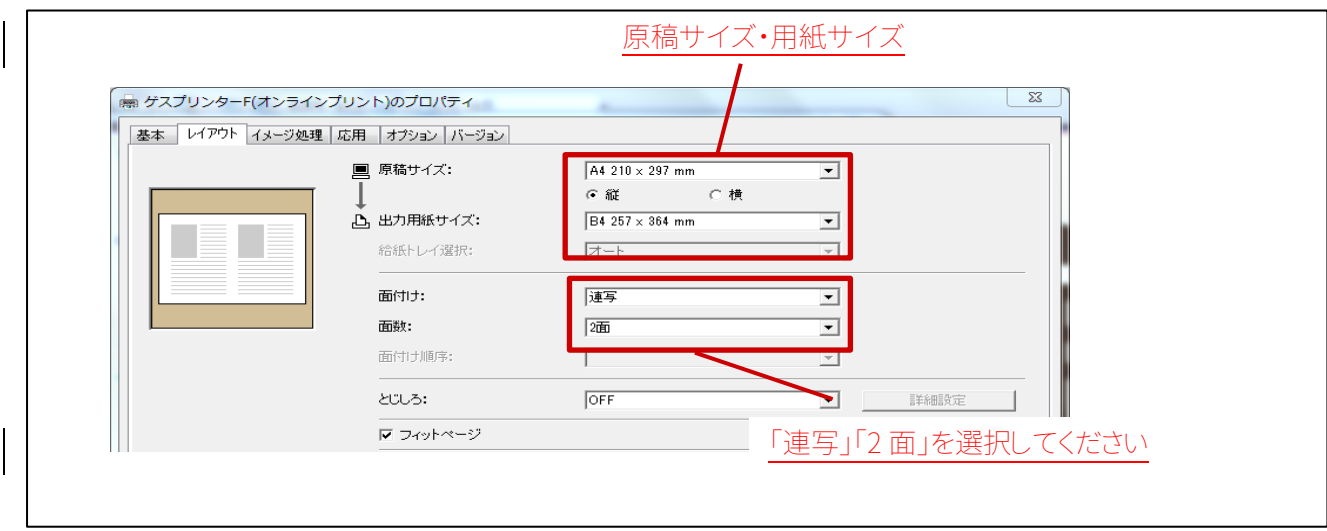

- 7. 「OK」を押してプロパティ画面を閉じ、印刷を実行します。
- 8. 本体へ移動し、画面下部の「出力待ち」をタップします。
- 9. 「出力待ち」画面で印刷する文書を選択し、「出力」をタップ